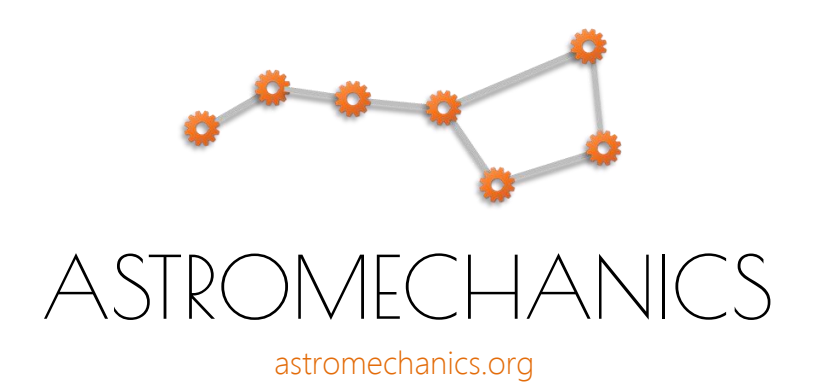

# ASCOM Canon Lens Controller

Simple solution for external focus & iris drive

Device assembly and software using manual This manual is related to desktop utility based usage

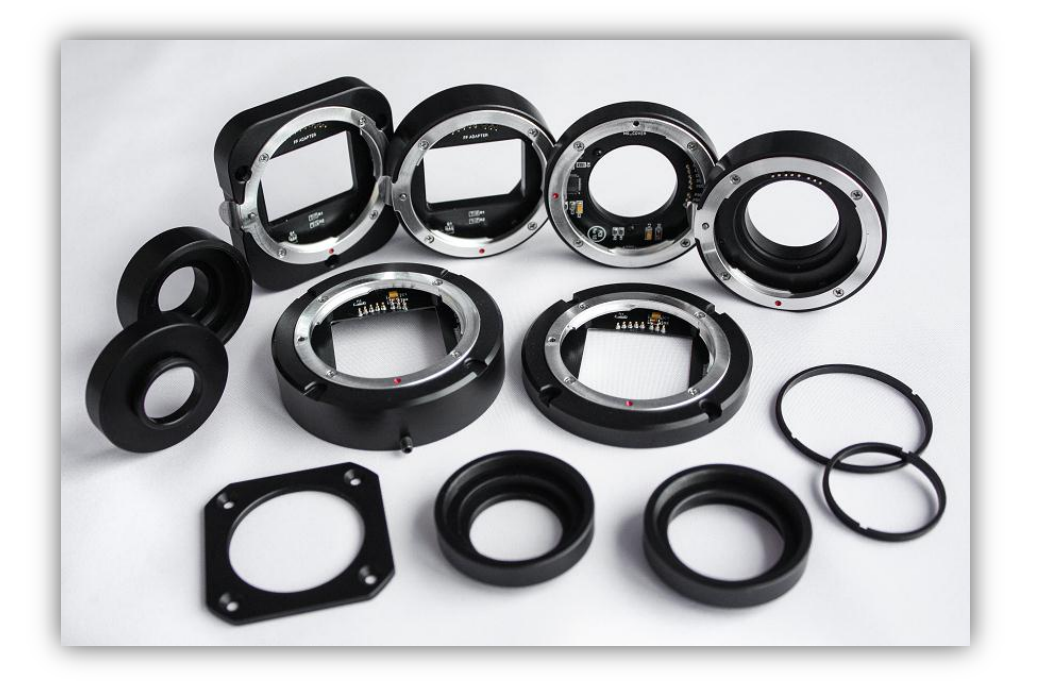

### STEP 1: Device assembly

Assembly process is easy. Choose your controller and use the links below:

- [M42 x 0.75 mm adapter for APS-C camera](https://astromechanics.org/downloads/ascom_ef/en/manual/controller_m42.pdf)
- [M54 x 0.75 mm adapter for APS-H / FF camera](https://astromechanics.org/downloads/ascom_ef/en/manual/controller_m54.pdf)
- [Special adapter for SBIG STL series camera](https://astromechanics.org/downloads/ascom_ef/en/manual/controller_sbig_stl.pdf)
- [Special adapter for QSI camera with WS\(-8\) cover](https://astromechanics.org/downloads/ascom_ef/en/manual/controller_qsi.pdf)
- [Special adapter for FLI PL/ML camera without FW](https://astromechanics.org/downloads/ascom_ef/en/manual/controller_fli.pdf)
- [Special adapter for Moravian G4 camera](https://astromechanics.org/downloads/ascom_ef/en/manual/controller_moravian.pdf)
- [Special adapter for ZWO ASI6200MM camera with FW](https://astromechanics.org/downloads/ascom_ef/en/manual/controller_6200mm.pdf)

These documents contain all the necessary information about mechanical drawings, connection methods and application notes.

## STEP 2: Connecting to your computer

- Mount ASCOM Lens Controller on your camera. Achieve a secure fit, the connection should be tough and have no backlash.
- Attach your lens. Rotate the lens clockwise until it locks. To remove the lens, press and hold the lens lock and rotate the lens counterclockwise. Attach and remove your lens only when the USB cable is disconnected!

Note: Some thin adapters (QSI WS, Moravian G4) don't have a lens lock because its use will be inconvenient due to the small thickness of the adapter. In this case, rotate the lens all the way. Don't worry, the bayonet's petal will prevent it from scrolling further than the correct position.

- Set the MF/AF switch to AF. Set the focal range switch to the maximum value, for example 1.5 m- $\infty$ .
- Connect ASCOM Lens Controller to your computer using USB cable. Since May 2020 all devices use a micro USB connector with a single wire to a PC (no additional power connector).

Note: When testing the ASCOM Lens Controller, first connect it directly to your computer. Then you can test it with various USB hubs. For proper operation, prefer to use active (powered) USB hubs.

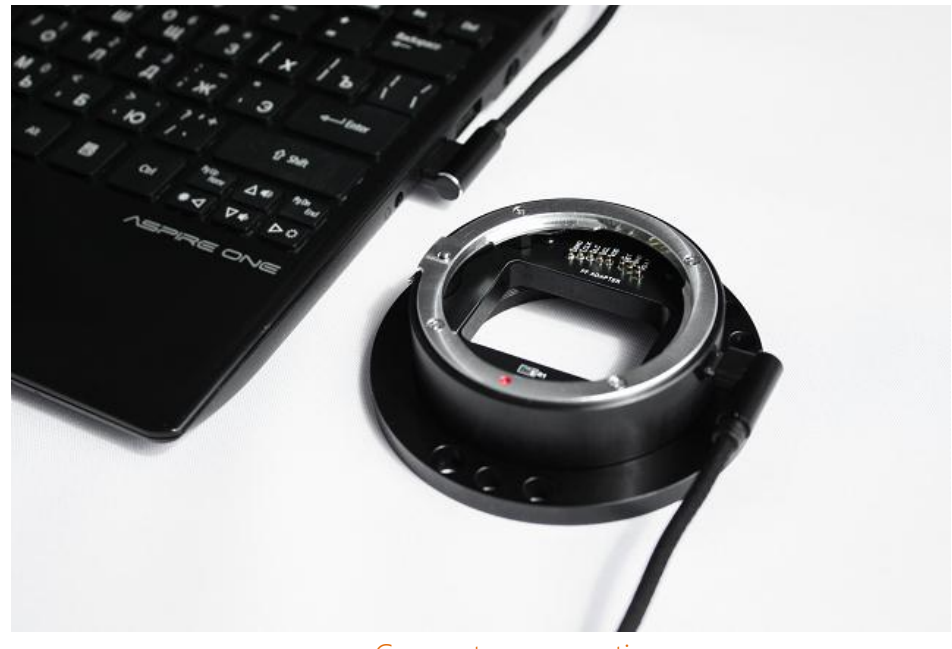

Computer connection

## STEP 2: Software installation

The software doesn't require high performance from the user computer. Basic software components:

- Microsoft Windows XP/Vista/7/8/10;
- ASCOM Platform V6.x. or higher.

Install the software from downloaded package. Before launching the application you must install a special driver for communicating with ASCOM Lens Controller (FT232RL chip). The device uses a standard and popular FT232RL chip for USB connection instead of a cheap CH340G in old version. FT232RL is the most reliable and frequently used chip for creating virtual COM ports based on USB connection.

Usually these drivers are installed automatically (you may need to connect to the Internet), but if it doesn't happen, then you can install them manually. You can download the latest version of the driver on the official website: [https://www.ftdichip.com/Drivers/VCP.htm.](https://www.ftdichip.com/Drivers/VCP.htm) There you can download drivers for other operating systems (Linux, Max OS X).

You can also find the driver in the appropriate folder of the distribution package. Open FT232 Drivers folder and click on CDM21228\_Setup.exe. Follow the install wizard instructions. This process can take few minutes and will be completed automatically.

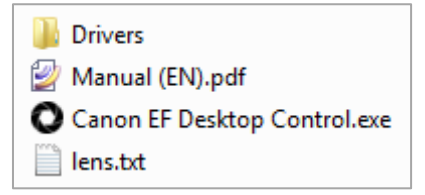

Note: If you need lens control software for Linux and Mac OS X, please visit this page: [https://rti](https://rti-zone.org/macosx_x2focuser_plugins.php)zone.org/macosx x2focuser plugins.php. Rodolphe Pineau (USA) has created great X2 plugins for various systems. You can control the device even with a Raspberry Pi!

Also if you need drivers to use your controller with INDI based applications - you can download them here: <https://indilib.org/devices/focusers/astromechanics-canon-lens-controller.html> (Christian Liska, Austria).

We are grateful to the developers of third-party drivers for the ASCOM Canon Lens Controller Mark II!

### STEP 3: Software usage

After installation is completed launch the Canon EF Desktop Control.exe.

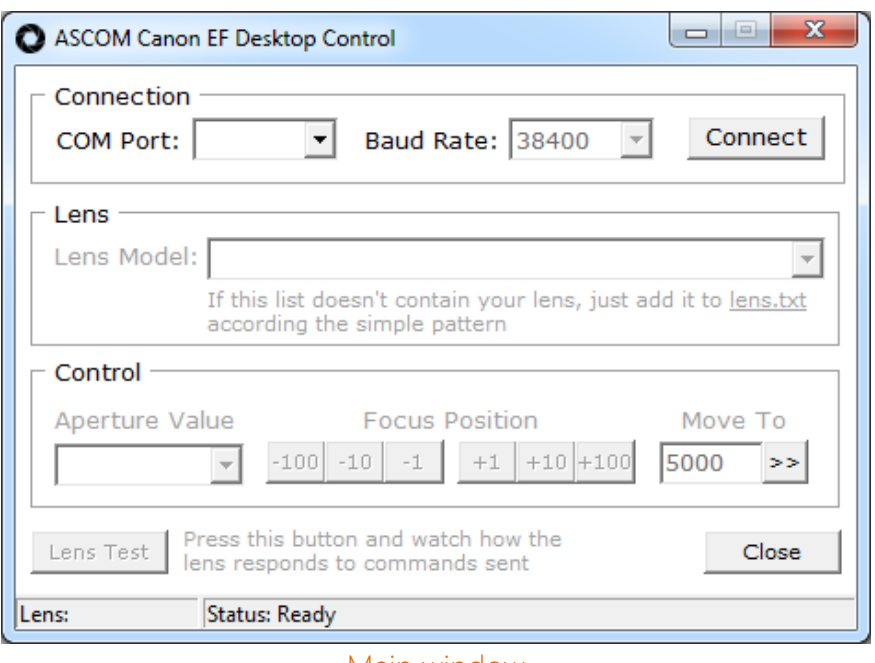

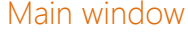

You need to configure several parameters in this window:

 COM Port - virtual port created by operating system for the connected device (COM7 for example). You can find port number in the Windows Device Manager. Then click on Connect button.

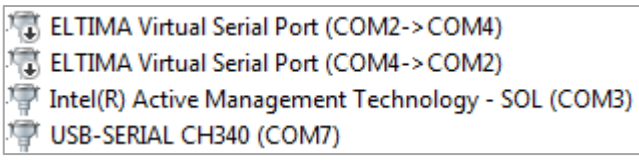

List of available COM ports

 Lens model – select your lens from a drop down list. Canon EF/EF-S and Sigma ART lenses are presented by default, but you can add and describe your own lens compatible with Canon EOS protocol.

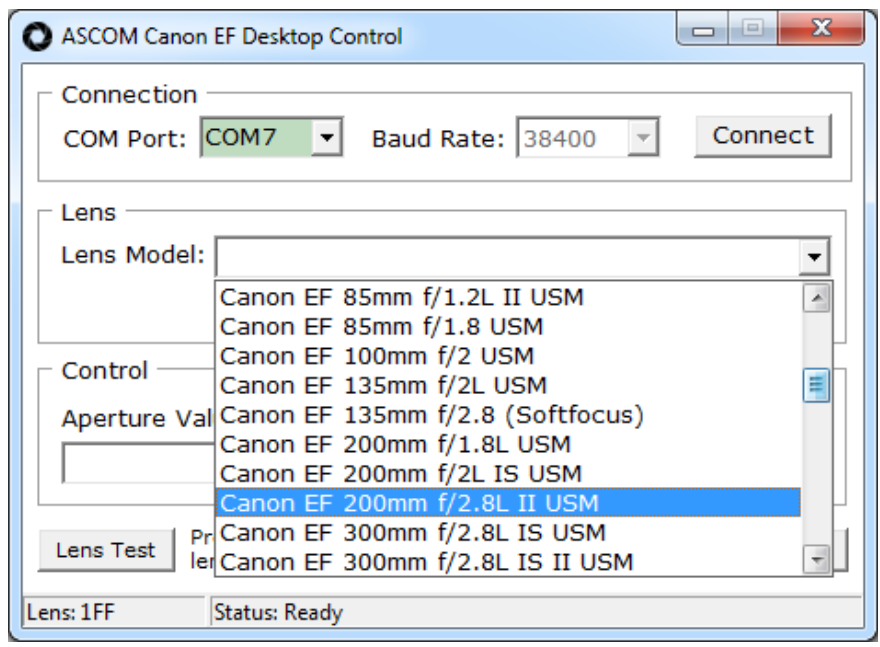

List of available lenses

This can be done by editing lens.txt. Click on the highlighted link.

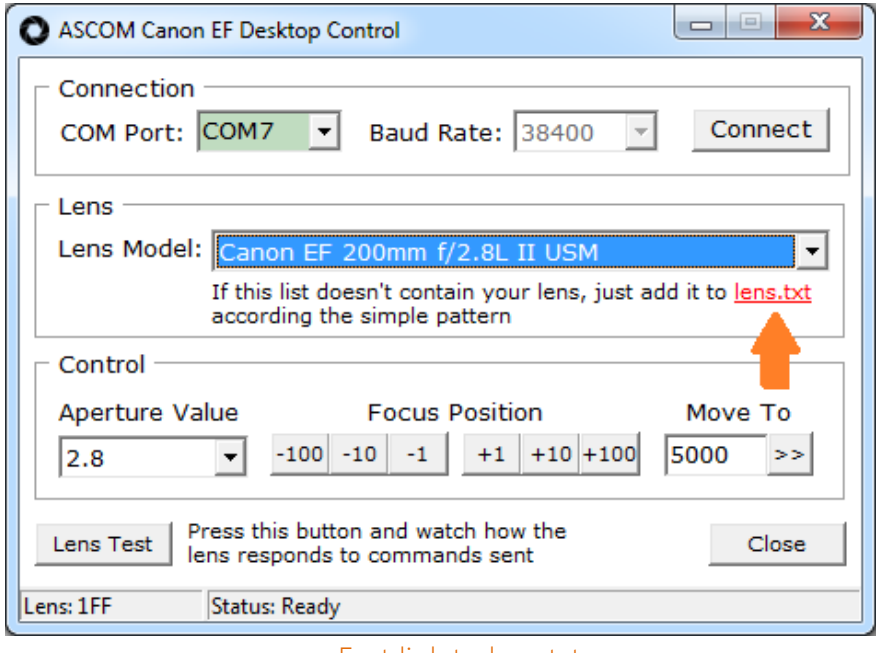

Fast link to lens.txt

Append new entry to the end of this file: specify lens name and enumerate all aperture values of your lens according the simple pattern. Be careful, syntax is important!

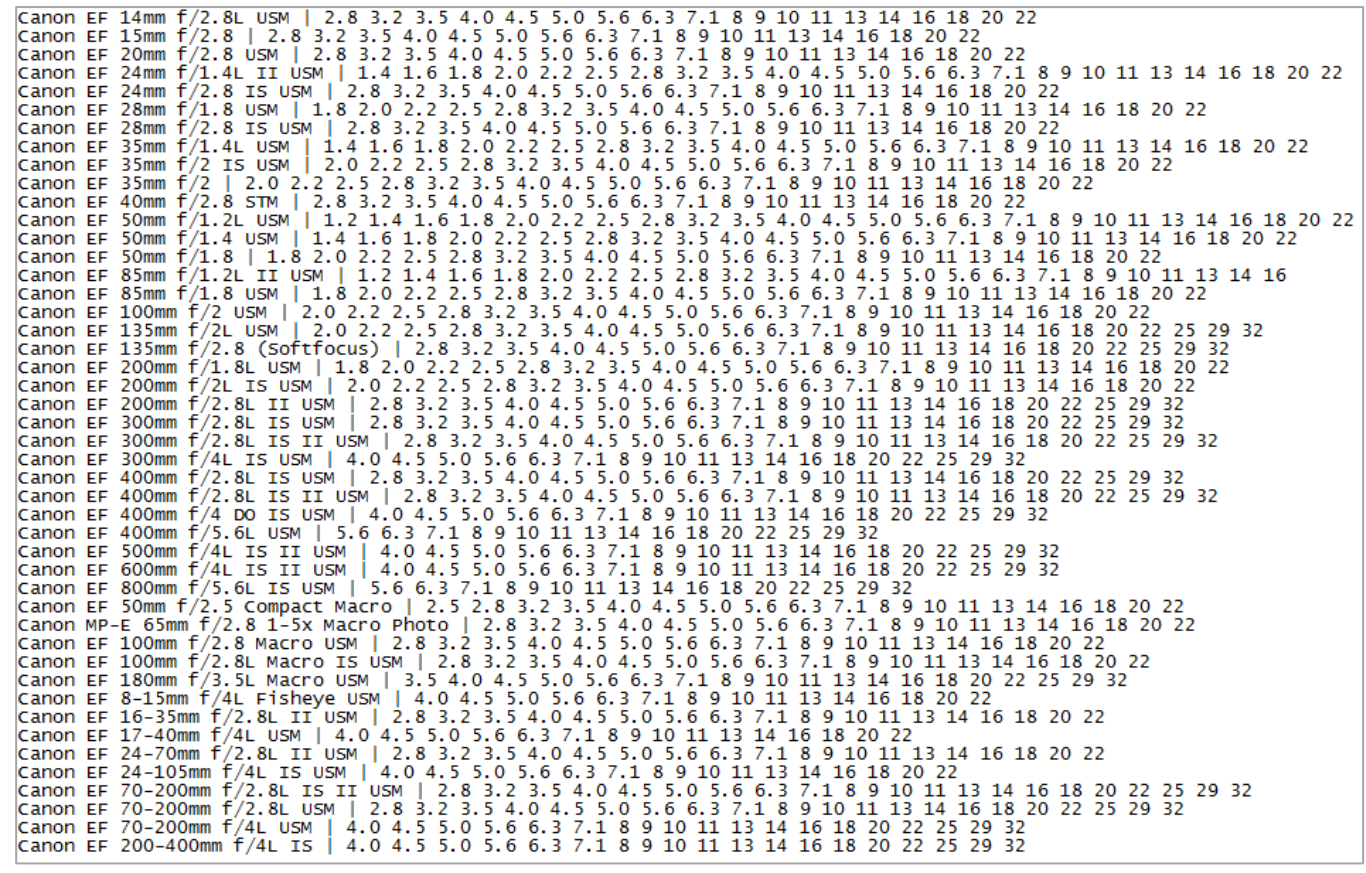

Lens description in lens.txt

Note: For zoom lenses with a different range of aperture values at different focus values (Canon EF-S 18-55 f/3.5-5.6) set the range for the planned for use focal length. For example:

- at 18 mm f/3.5: | 3.5 4.0 4.5 5.0 5.6 6.3 7.1 8 9 10 11 13 14 16 18 20 22 25 29 32
- at 55 mm f/5.6: | 5.6 6.3 7.1 8 9 10 11 13 14 16 18 20 22 25 29 32

This doesn't apply to zoom lenses with constant aperture value (Canon EF 70-200 f/4 for example).

Note 2: Also you can prevent sending of aperture control commands. This function can help you to avoid software malfunction with some third-party lenses. We are aware of one such lens: Sigma 85mm F1.4 DG HSM Art. Focus control works and an attempt to send a command to control the iris leads to the GUI freezing.

So use the definition below for such lenses ("lens name | -1"). Sigma 85mm F1.4 DG HSM Art | -1

Select the aperture value you want to use. Changes will take effect immediately.

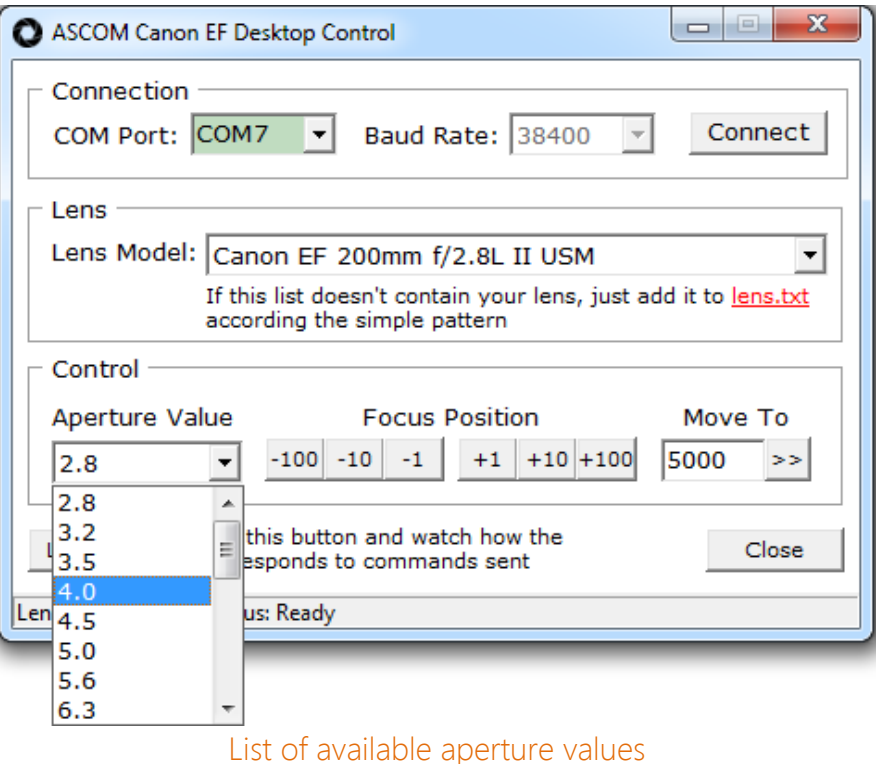

Use Focus Position buttons for relative focus adjustments or Move To input box to set absolute focus position. Maximum number of steps depends on the specific lens model and can be determined experimentally.

Note: All focus positions are relative. The driver will return 5000 after power up (USB connection) regardless of the real focus position. Absolute positioning doesn't make much sense, because there is no normal position feedback (encoder, etc). The user can focus manually, and the controller (and even the Canon camera) will not know anything about it.

#### STEP 4: Fast test

In addition, you can easily and quickly test any lens with ASCOM Canon Lens Controller. Just click on Lens Test button and watch how the lens responds to commands sent. Check that the focus and aperture control are working correctly.

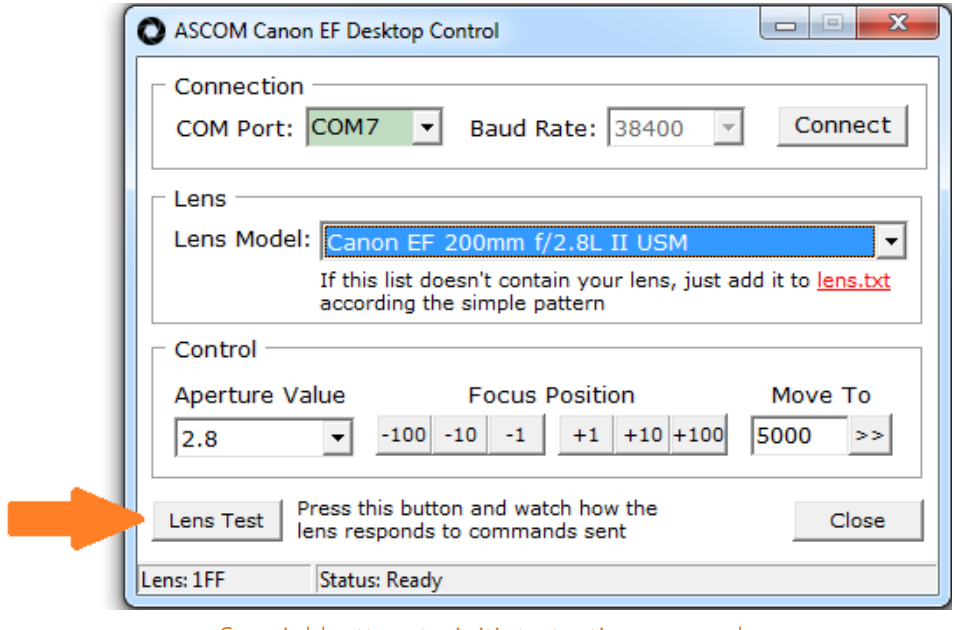

Special button to initiate testing procedure

The test program execution status will be displayed at the bottom of the program window. If your lens has successfully passed all tests, then it should work fine with the ASCOM driver too.

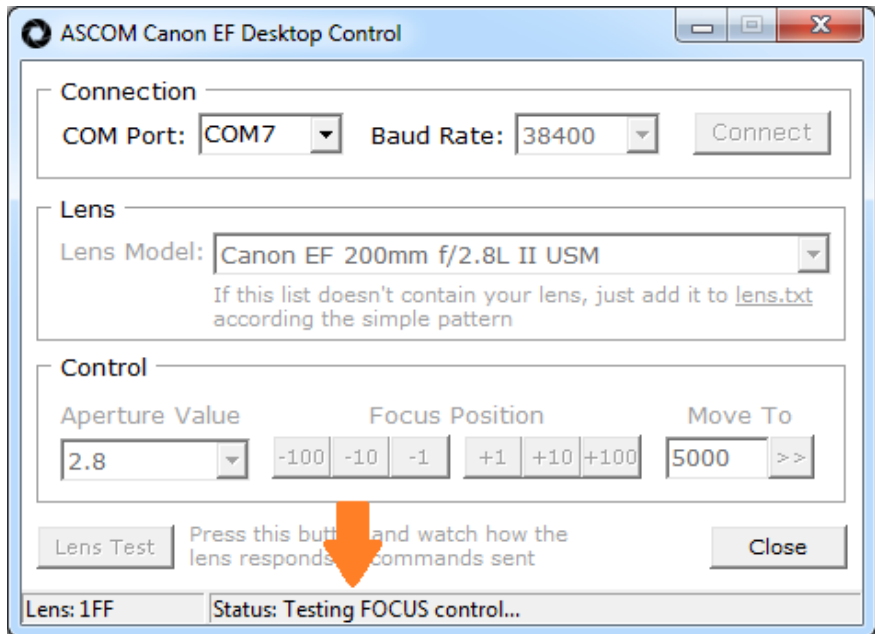

Status bar

## **TROUBLESHOOTING:** no focus or aperture control

- Make sure you attach the lens correctly. Rotate the lens clockwise until it locks (you can hear a slight click). For adapter without a lock mechanism: turn the lens until it stops (the bayonet's petal will prevent it from scrolling further than the correct position);
- Make sure you are using the correct lens. Only M42x0.75 mm adapter for ASP-C cameras mechanically supports EF-S lenses. Other adapters (M54x0.75 mm, QSI WS, Moravian G4, FLI) only support EF lenses;
- Try cleaning spring-loaded electrical contacts with alcohol or gasoline;
- Check the adapter connection. During the initial test, it is recommended to use a direct connection to a computer or an active USB hub;
- Try changing the USB cable. For testing purposes, you can use a shorter cable, for example 0.25 m. The length of the supplied cable is 0.5 or 1 m;
- Make sure the AF/MF switch is set to AF;
- Check that you have selected the correct com port in the program settings when connecting to the device.

If the lens doesn't respond to commands at all or only one function works (focusing or aperture control), please contact us and describe your case. You can find the current list of tested lenses [here.](https://astromechanics.org/downloads/ascom_ef/en/manual/lens_test.pdf) This information is collected both on our personal tests and on the reviews of our customers. If your lens is not listed, this doesn't mean that it is not supported. We just don't have any feedback about it.

## **Thanks to all our customers for helping make the product better!**